Nr. 4463700

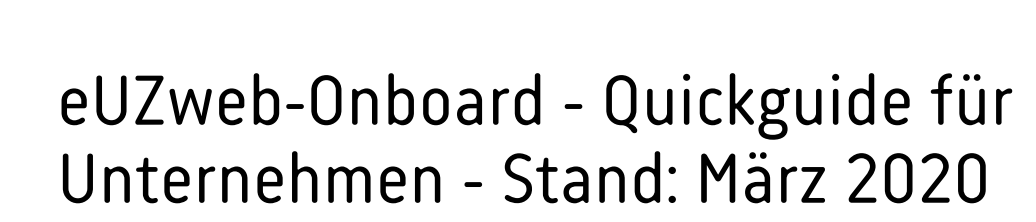

**IHK** 

## Vorgehensweise

- Bennen Sie Ihren UZ-Administrator (UZ-Admin) und ggfs. Vertreter an ihre IHK  $\bullet$
- Sie erhalten einen Registrierungscode und aktivieren Ihr UZ-Admin-Benutzerkonto  $\bullet$
- Der Zugriff auf die "IHK-Webanwendung Elektronisches Ursprungszeugnis (eUZweb)erfolgt über  $\bullet$ die URLs (https://euzv2.gfi.ihk.de/euzv2-ui-service/ , https://openid.gfi.ihk.de/ und http://sigcl.prod.gfi.ihk.de/IHKGfISignaturanwendung.msi ).
- Hinweis: Falls Sie die Anwendung über die oben genannte URL https://euzv2.gfi.ihk.de/euzv2-uiservice/ nicht aufrufen können, ist durch einen IT-Ansprechpartner ihres Unternehmen ggfs. noch die Firewall für die folgenden URL-Muster freizuschalten, auf welche die Anwendung zwecks Datenaustausch zugreifen können muss:
	- https://euzv2.gfi.ihk.de/\*  $\bullet$
	- https://openid.gfi.ihk.de/\*
	- http://sigcl.prod.gfi.ihk.de/\*
- Der Signatur- und Druckclient muss auf den PCs der zuständigen Antragsteller installiert werden.  $\bullet$ (Download: http://sigcl.prod.gfi.ihk.de/IHKGfISignaturanwendung.ms [4] [i](http://sigcl.prod.gfi.ihk.de/IHKGfISignaturanwendung.msi)). Die Installation muss nur im Ausnahmefall über die URL durchgeführt werden. Beim Erstaufruf der Anwendung geschieht die Installation des Signatur- und Druckclients automatisch.

Hinweis: Falls Sie den Signatur- und Druckclient nicht installieren können, muss ein IT-Ansprechpartner Ihres Unternehmen die Firewall für den oben genannten Link noch freischalten.

Nur bei Nutzung des optionalen Einreichverfahrens "Signaturkarte": Prüfen Sie, ob Nexus  $\bullet$ Personal (Version 4.29.8 oder höher) und der jeweils aktuelle Kartenlesegerättreiber auf Ihrem PCs installiert ist.

(siehe Exkurs: "Versionsprüfung Nexus Personal")

Erstellen Sie eine Liste mit weiteren Antragstellern (mit E-Mail Adresse, Vorname, Nachname), für  $\bullet$ die der firmeninterne UZ-Admin im Berechtigungssystem der Anwendung (LUX-Berechtigungssystem) Benutzerkonten anlegen soll und hinterlegen Sie die Daten in der

Benutzerpflege (siehe Exkurs: "Benennung des UZ Administrators")

- Alle angelegten Nutzer erhalten einen Registrierungscode per E-Mail und aktivieren ihr Konto  $\bullet$ (siehe Exkurs: Registrierungsprozess für UZ-Nutzer")
- Alle Nutzer bearbeiten die Voreinstellungen der Anwendung  $\bullet$ (siehe Exkurs: Benutzereinstellungen bearbeiten)
- Sobald die neuen Benutzerkonten aktiviert und die Voreinstellungen erfasst sind, können sich Ihre  $\bullet$ Antragsteller in der Anwendung "Elektronisches Ursprungszeugnis" anmelden und Anträge bei der IHK online einreichen.
- Wenn Sie Antragsdaten bereits in einem Warenwirtschaftssystem vorliegen haben, können Sie  $\bullet$ diese über den Button "Import" oder im geöffneten Antragsformular über den Button "Vorlage verwenden" importieren.

(siehe Exkurs: "Import von Antragsdaten")

Wenn Sie ein bewilligtes Ursprungszeugnis drucken wollen, klicken Sie auf den Button "UZ  $\bullet$ Drucken". Falls Sie Ihren Drucker erst auswählen müssen oder die Druckdarstellung auf dem Formular verschoben ist, können Sie Ihre Druckerangaben anpassen. (siehe Exkurs: "Druckereinstellungen")

Bitte beachten Sie, dass der Ausdruck auf UZ-Formularen ohne voreingedruckte Nummer erfolgt. Die Formulare können Sie i.d.R. bei Ihrer IHK oder den Formularverlagen beziehen.

# Exkurs: "Benennung des UZ Administrators"

Im Vorfeld haben Sie ihrer zuständigen IHK mitgeteilt, wer als UZ-Admin für Ihr Unternehmen tätig sein soll. Es können ein oder mehrere UZ-Administratoren pro Unternehmen von Ihnen benannt werden, die für ein oder mehrere Unternehmen (oder auch Zweigstellen) im eUZweb neue Benutzerkonten für Antragsteller anlegen dürfen.

Hierfür kontaktieren Sie bitte Ihren Ansprechpartner bei Ihrer zuständigen IHK und übermitteln folgende Daten des oder der zukünftigen UZ-Adminstratoren

- E-Mail-Adresse  $\bullet$
- Vorname
- Nachname
- Telefonnummer

Der IHK-Sachbearbeiter wird Ihnen dann die Berechtigung erteilen und sich zwecks Registrierung am eUZweb mit Ihnen in Verbindung setzen. In den meisten Fällen werden Sie eine E-Mail mit einem Link zur Registrierungsseite und einem Registrierungscode erhalten. Anschließend können Sie Ihr UZ-Admin-Konto aktivieren.

(vgl. Exkurs: "Aktivierung des UZ Administrator Kontos")

### Hinweise:

Üblicherweise werden Sie ausschließlich für die Rolle des "UZ-Admin" berechtigt. Sollten Sie ebenfalls Anträge einreichen wollen, haben Sie die Möglichkeit, sich in der Benutzerpflege zusätzlich zur Rolle als "UZ-Admin" selbst als Antragsteller zu berechtigen. Dazu müssen Sie sich selbst noch einmal als Antragsteller aufnehmen/erfassen.

## Exkurs: "Aktivierung des UZ Administrator Kontos"

Wenn Sie die E-Mail-Benachrichtigung für Ihr "UZ-Administrator" Benutzerkonto von ihrer zuständigen IHK erhalten haben, ist in dieser der Link auf die Registrierungsseite und der Registrierungscode enthalten.

Wenn Sie auf diesen Link in der E-Mail klicken, dann öffnet sich Ihr Internetbrowser mit der Registrierungsseite zum Berechtigungssystem. Da Ihnen der Registrierungscode vorliegt, wählen Sie [Ja], geben den Registrierungscode und den angezeigten CAPTCHA-Code (im unteren Beispiel: 829VS) ein und bestätigen mit [weiter].

## Registrierung

Bitte geben Sie Ihre Daten an

Liegt Ihnen ein Registrierungscode vor?

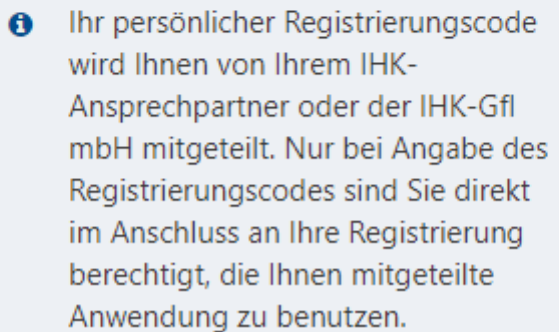

 $\bullet$  Ja  $\circ$  Nein

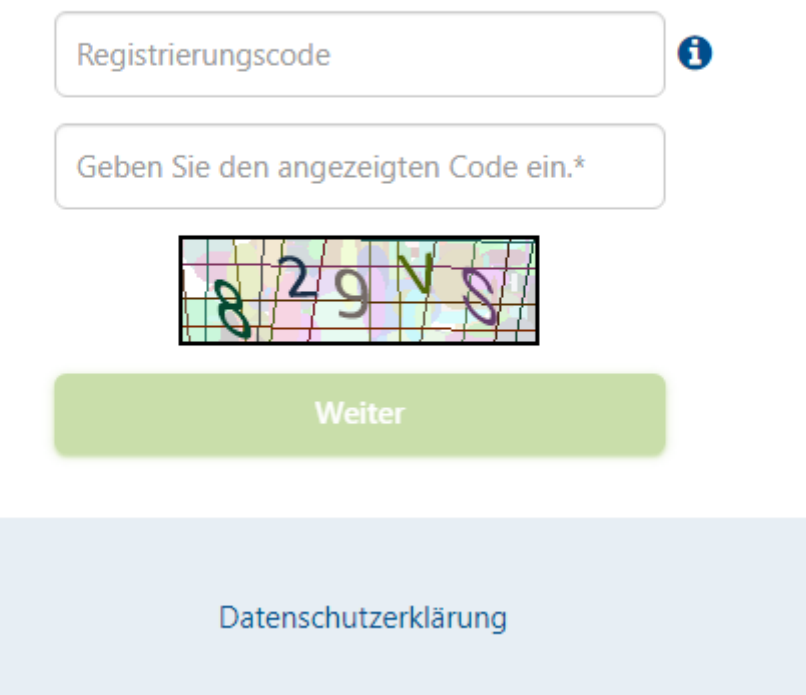

In der folgenden Eingabemaske müssen weitere Daten (z. B. Anrede, E-Mail, Passwort etc,) angegeben werden.

Ihr Kennwort muss aus mindestens 8 Zeichen bestehen. - Darunter mindestens ein Großbuchstabe, ein Kleinbuchstabe, eine Ziffer und ein Sonderzeichen. Sobald Sie den Button "Registrieren" angeklickt haben, wird Ihnen eine E-Mail mit dem Betreff "Anmeldung am IHK-GfI Berechtigungssystem" zugeschickt. Klicken Sie zum Abschluss der Registrierung innerhalb von 24h auf den in der E-Mail enthaltenen Bestätigungslink um die Registrierung abzuschließen.

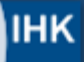

## Registrierung

Bitte geben Sie Ihre Daten an

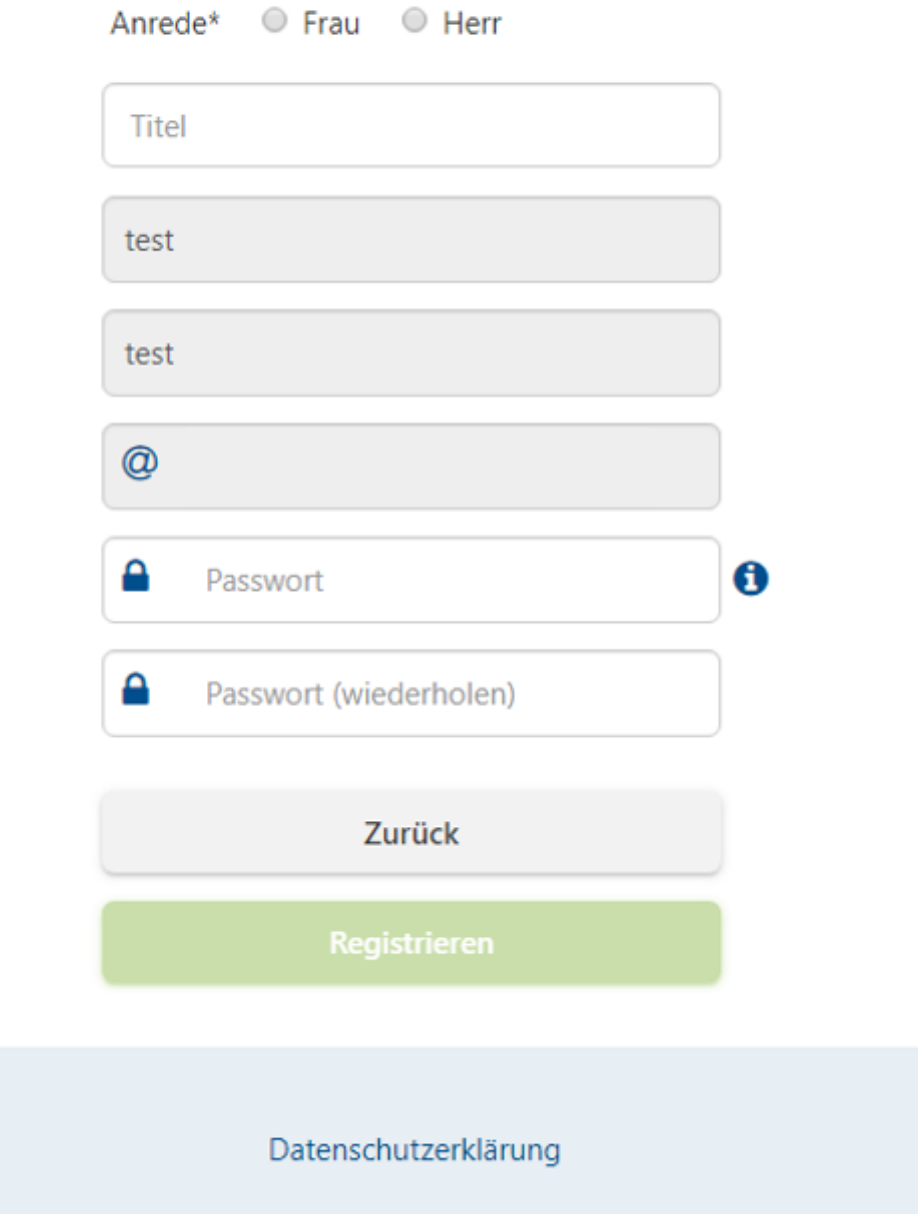

## Exkurs: "Benutzer pflegen als UZ Administrator"

Sobald Sie das Benutzerkonto "UZ Administrator" aktiviert haben, können Sie sich in der IHK Webanwendung Elektronisches Ursprungszeugnis (https://euz.ihk.de) anmelden.

Als UZ Administrator wird Ihnen die Kachel "Benutzer pflegen" angezeigt, über die Sie weitere Benutzerkonten für die Antragsteller im Unternehmen angelegen können.

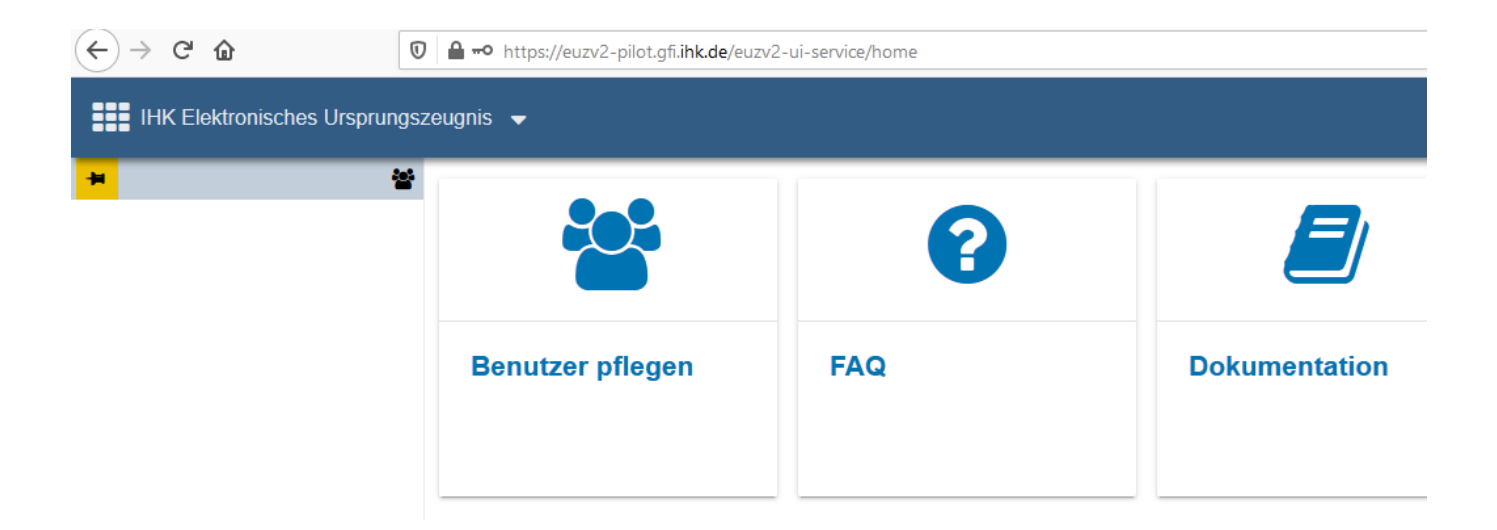

In der Ansicht "Benutzer pflegen" werden Ihnen alle bereits angelegten Benutzerkonten für das Unternehmen angezeigt. Neue Benutzerkonten können Sie mit einem Klick auf den Button "Benutzer hinzufügen" angelegen.

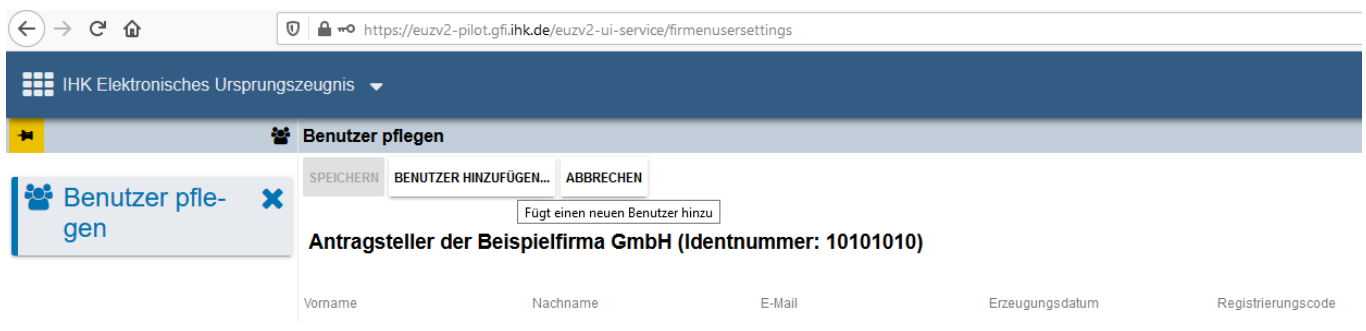

Damit ein neues Benutzerkonto angelegt werden kann, müssen Sie die E-Mail-Adresse, Vor- und Nachname des zukünftigen Antragstellers in der Ansicht eingeben. Nach dem Klick auf den "Weiter" Button werden Ihre eingetragenen Angaben verifiziert.

### Antragsteller hinzufügen

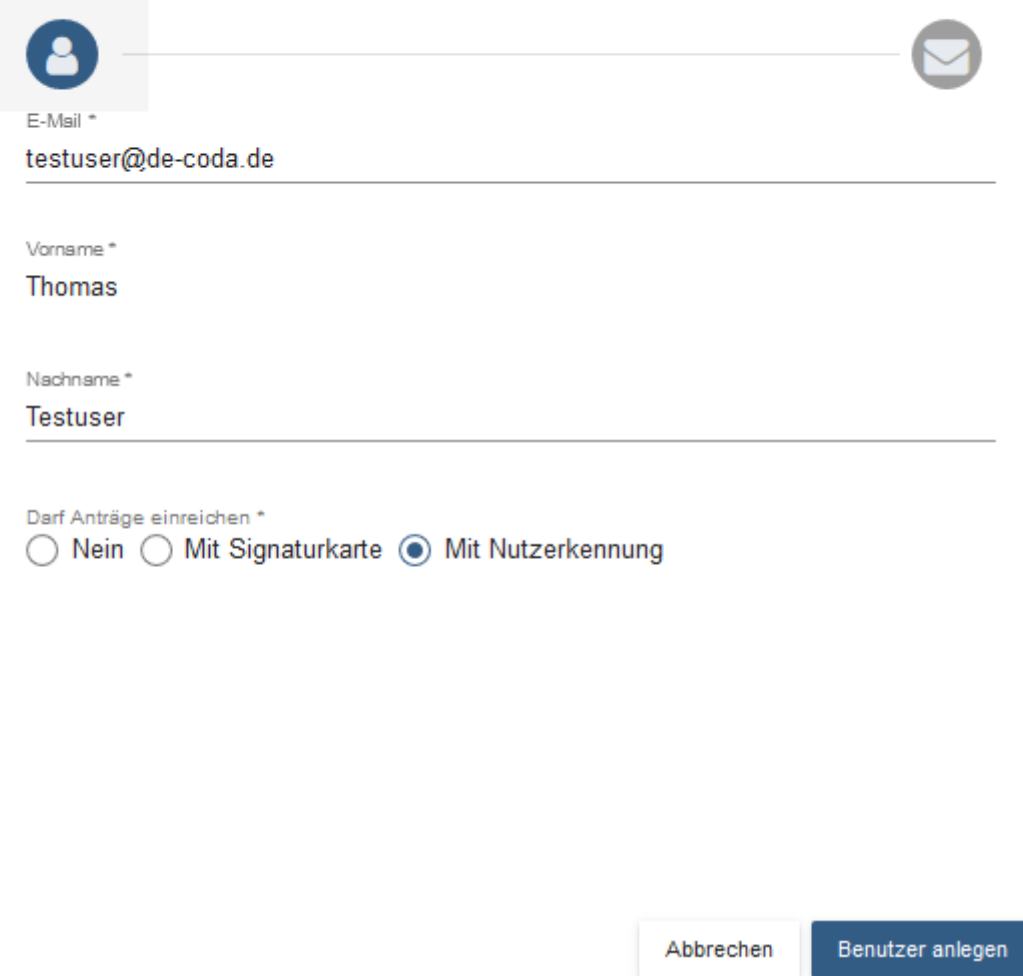

Wurden alle Angaben korrekt eingetragen, und existiert noch kein Benutzerkonto unter der gleichen E-Mail Adresse, dann erhalten Sie als UZ Administrator den Hinweis auf den Registrierungscode des neuen Benutzerkontos.

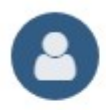

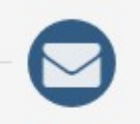

Das Benutzerkonto Testname@mustermann.de war im Berechtigungssystem noch nicht bekannt und wurde nun zusammen mit der Berechtigung als Antragsteller voraberfasst

Damit das Konto mit den vergebenen Berechtigungen verwendet werden kann, muss es unter Verwendung des Einladungscodes von Max Mustermann aktiviert werden.

Der Einladungscode für Max Mustermann lautet: 4XTG6H-xxZ1qQ

Wählen Sie "Code kopieren", um den Einladungscode in die Zwischenablage zu kopieren oder "Einladung versenden", um Ihren E-Mail Client zu öffnen. Speichern Sie sich den Code ggf. separat ab. um ihn später erneut senden zu können

**CODE KOPIEREN** 

**EINLADUNG VERSENDEN** 

### Fertig

Wenn das neue Benutzerkonto erfolgreich angelegt wurde, können Sie entweder den Registrierungscode kopieren und dem neuen UZ Benutzer mitteilen oder den Registrierungscode per E-Mail an den Empfänger des neuen Benutzerkontos schicken.

Damit der neue Benutzer arbeiten kann, ist seine Mitwirkung erforderlich. Siehe dazu die gesonderte Anleitung "Registrierungsprozess".

Sollte der neu angelegte Benutzer bereits ein aktives Benutzerkonto im Berechtigungssystem haben, war aber noch nicht Ihrem Unternehmen zugeordnet, dann wird der folgende Hinweis angezeigt.

Falls Sie sich für die Einreichung mit Signaturkarte entscheiden, sind weitere technische Voraussetzungen und die Bestellung der Signaturkarte notwendig.

Bitte lassen Sie sich zum Einsatz der Signaturkarte von Ihrer IHK beraten.

Wählen Sie aus, ob und wie der Nutzer Anträge an die IHK einreichen kann. (Bild einfügen)

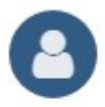

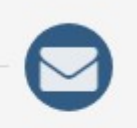

Dem Benutzer 'Julia Pongratz' wurde die Berechtigung zum Antragsteller erteilt.

Im Berechtigungssystem war das Benutzerkonto 'antragstellerjp@gfi.ihk.de' bereits registriert.

Der Benutzer kann die neue Berechtigung nach einem erneutem Login bzw. nach durchgeführter Aktivierung seines Kontos sofort nutzen.

Fertig

Abbildung 1: Benutzer hinzufügen, wenn dieser bereits im Berechtigungssystem vorhanden ist

In diesem Fall wird das bereits aktive Benutzerkonto Ihrem Unternehmen zugeordnet, für das Sie in Ihrer Rolle als "UZ Administrator" gerade tätig sind.

Mit einem Klick auf den "Fertig" Button wird der Prozess des Einpflegens eines neuen Benutzerkontos von Ihnen abgeschlossen.

## Exkurs: Als UZ Administrator"

Wenn Sie auf die Kachel "Benutzer pflegen" klicken, werden Ihnen als UZ Administrator alle bereits angelegten Benutzerkonten angezeigt, die Ihrem Unternehmen zugeordnet sind.

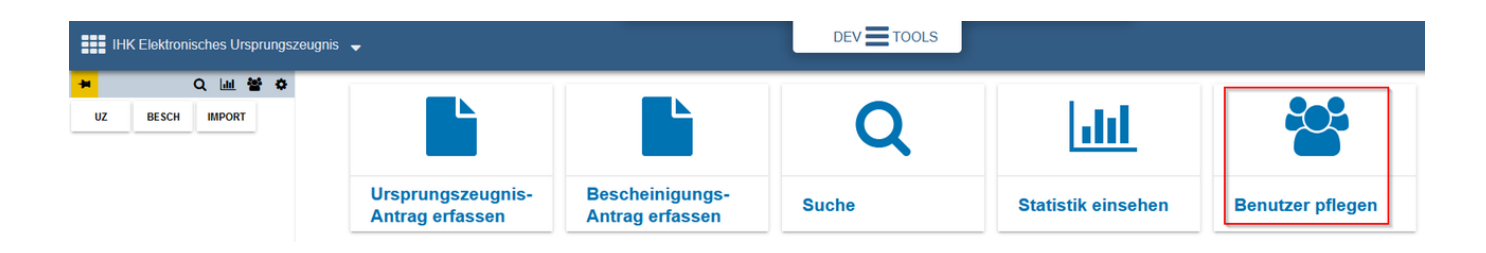

In der Trefferliste werden Ihnen die Benutzerkonten der zuständigen Antragsteller in ihrem Unternehmen angezeigt. Wenn Sie ein neues Benutzerkonto für den Antragsteller in Ihrem Unternehmen anlegen möchten, klicken Sie auf den Button "Benutzer hinzufügen...". Anschließend werden Sie Schritt für Schritt durch die Anlage eines neuen Benutzerkontos geführt. (siehe Exkurs: "Benutzer pflegen als UZ Administrator")

Wenn ein Antragsteller ihr Unternehmen verlässt, können Sie sein existierendes Benutzerkonto in der Ansicht markieren und anschließend mit einem Klick auf das Icon "Benutzer löschen" (rechts in der Spalte "Aktion") löschen.

Eine Anmeldung in der Anwendung "elektronisches Ursprungszeugnis" ist dann für diesen gelöschten Benutzer nicht mehr möglich.

# Exkurs: "Registrierungsprozess für UZ Benutzer"

Nachdem Sie ein neues Benutzerkonto angelegt haben, können Sie entweder den Registrierungscode kopieren und dem neuen Antragsteller (UZ Benutzer) mitteilen oder den Registrierungscode per E-Mail an den Empfänger des neuen Benutzerkontos verschicken.

Existiert bereits ein aktives Benutzerkonto, so müssen Sie den Antragsteller lediglich informieren, dass er jetzt ihrem Unternehmen zugeordnet ist und die Anwendung nutzen kann. Ein Registrierungscode wird in diesem Fall nicht erzeugt!

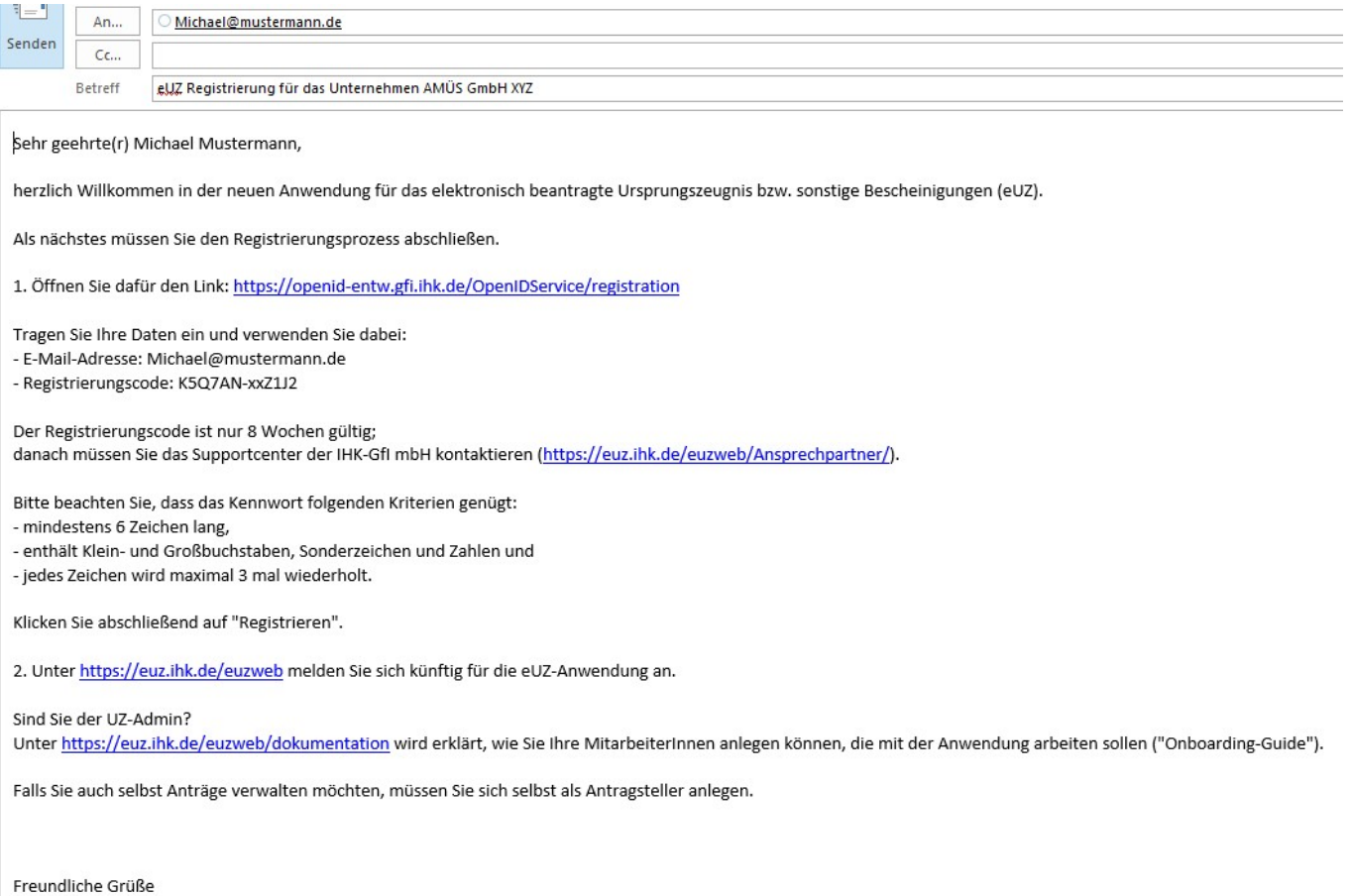

Der zukünftige Antragsteller kann mit einem Klick auf den Link in der E-Mail direkt auf die Registrierungsseite gelangen.

Siehe dazu die gesonderte Anleitung "Registrierungsprozess".

### Hier muss der zukünftige Antragsteller seinen Vor- und Nachnamen, E-Mail-Adresse, Kennwort (mindestens 8 Zeichen, bestehend aus mindestens einem Großbuchstaben, einem Kleinbuchstaben, einer Ziffer und einem Sonderzeichen) und Registrierungscode eingeben.

Sobald der Inhalt der Abbildung (CAPTCHA) eingetragen und der Button "Registrieren" von Ihm angeklickt wurde, ist das Benutzerkonto aktiviert.

# Registrierung

Bitte geben Sie Ihre Daten an

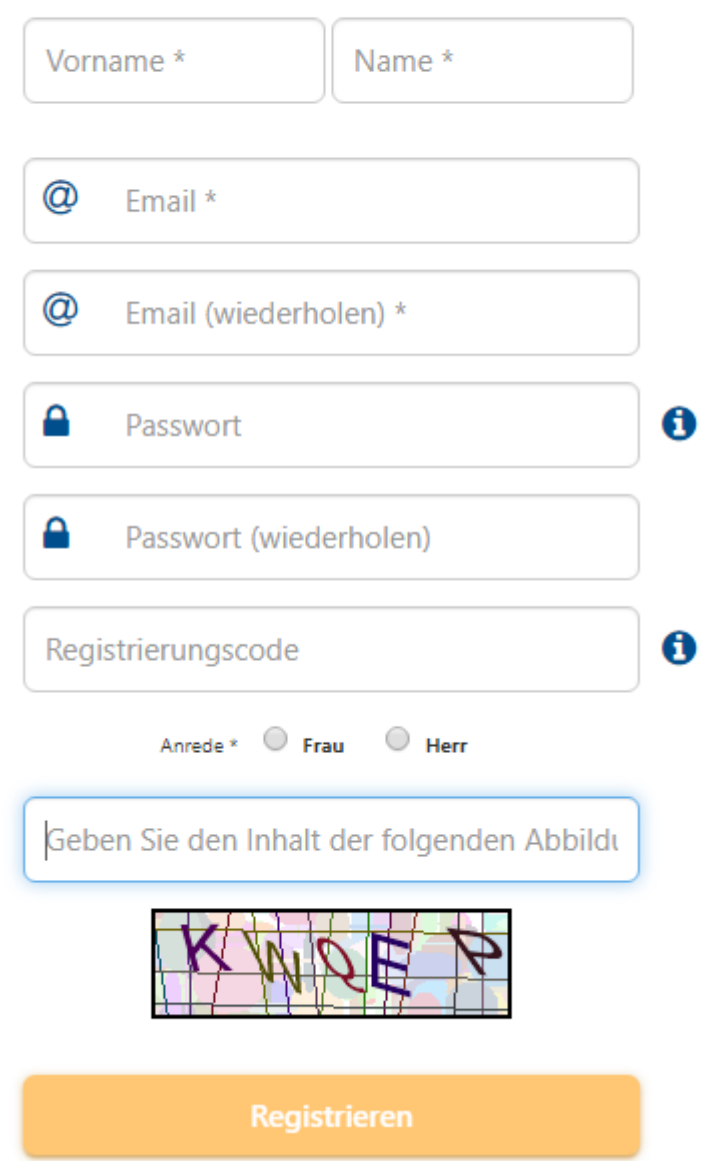

## Exkurs: "Einstellungen bearbeiten"

Wenn Sie Angaben, wie z. B. E-Mail-Adressen, Absender, Ort, etc., für Ihr Unternehmen standardmäßig hinterlegen und vom Testbetrieb auf Echtbetrieb umsteigen wollen, dann gehen Sie am besten wie folgt vor:

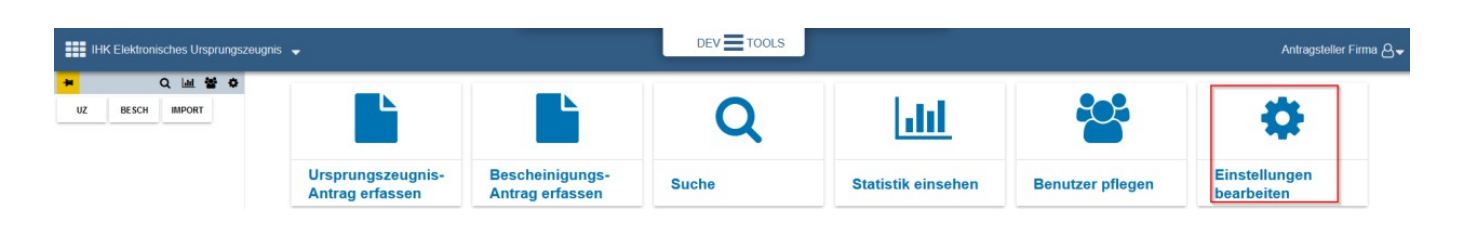

Tragen Sie in den Feldern "Absender und Antwortadresse" z. B. die Absender- und Ihre E-Mail-Adresse, etc. ein. Wenn Sie die Checkbox "E-Mail-Benachrichtigung bei Bearbeitung durch den IHK Sachbearbeiter" aktivieren, erhalten Sie automatisch eine Info-Mail, die an die angegebene E-Mail-Adresse geschickt wird, wenn der IHK Sachbearbeiter Ihren Antrag bearbeitet.

In die Felder Absender und Antragsteller tragen Sie bitte die Unternehmensbezeichnung und Adresse ein, so wie sie in Feld 1 des Antrages angezeigt werden soll und wählen Sie als Voreinstellung "Ausdruck mit Siegel im Unternehmen"

#### Hinweise:

Wenn Sie die Checkbox "Anträge im Echtbetrieb stellen" aktivieren, dann werden Ihre Anträge als Echtdokumente bearbeitet. Sie arbeiten dann nicht mehr im Testbetrieb!

Sie können Ihre Einstellungen aber jederzeit wieder ändern

**SPEICHERN ABBRECHEN** 

**BENUTZERKONFIGURATION** 

### **Vorbelegung**

E-Mail-Adresse antragsteller@gfi.ihk.de

Antwortadresse antragsteller@gfi.ihk.de

Absender

Nakatomi AG **Fox Plaza** 2121 Avenue of the Stars Los Angeles, California **USA** 

Antragsteller **Hans Gruber** 

Ort (der Unterschrift)

**Los Angeles** 

Telefon

01234567

E-Mail Benachrichtigung bei Bearbeitung durch den IHK Sachbearbeiter

Anträge im Echtbetrieb stellen

◯ Ausdruck IHK

Ausdruck im Unternehmen auf vorbehandelten Dokumenten

Ausdruck im Unternehmen mit Faksimiles

Ihre unter "Einstellungen bearbeiten" hinterlegten Eingaben finden Sie an folgenden Stellen im Antragsformular wieder:

Absender, Antragsteller und Ort der Unterschrift,

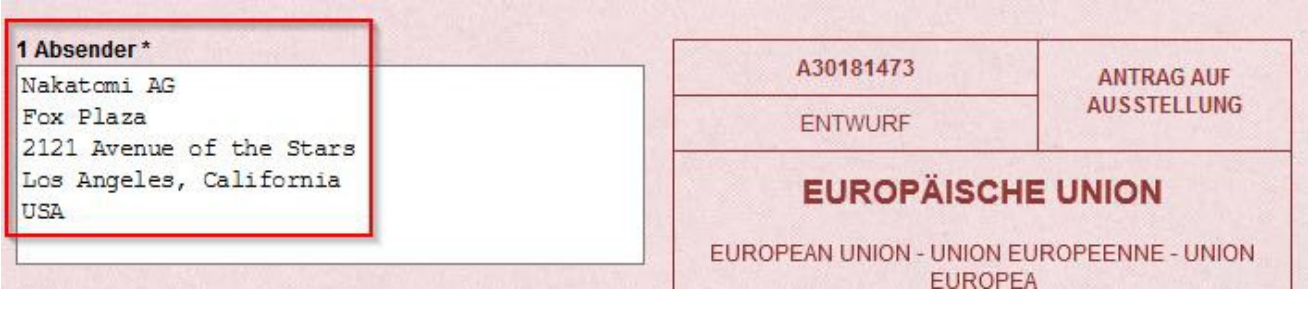

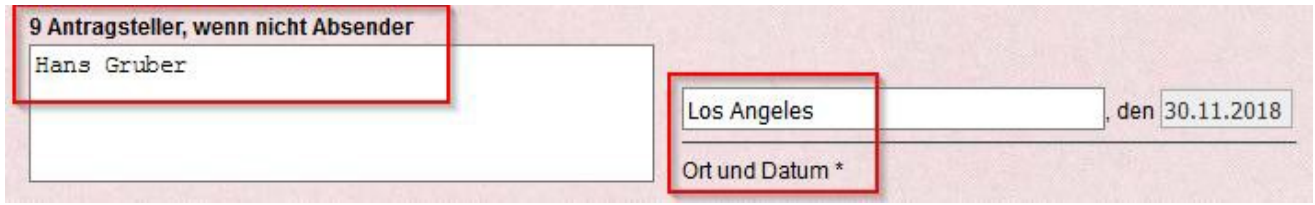

Telefon, Antwortadresse (E-Mail), Checkbox für "E-Mail Benachrichtigung bei Bearbeitung durch  $\bullet$ den IHK Sachbearbeiter", Checkboxen "Ausdruck IHK", "Ausdruck im Unternehmen auf vorbehandelten Dokumenten" und "Ausdruck im Unternehmen mit Faksimiles" (sofern Ihr Unternehmen für diese Optionen berechtigt ist).

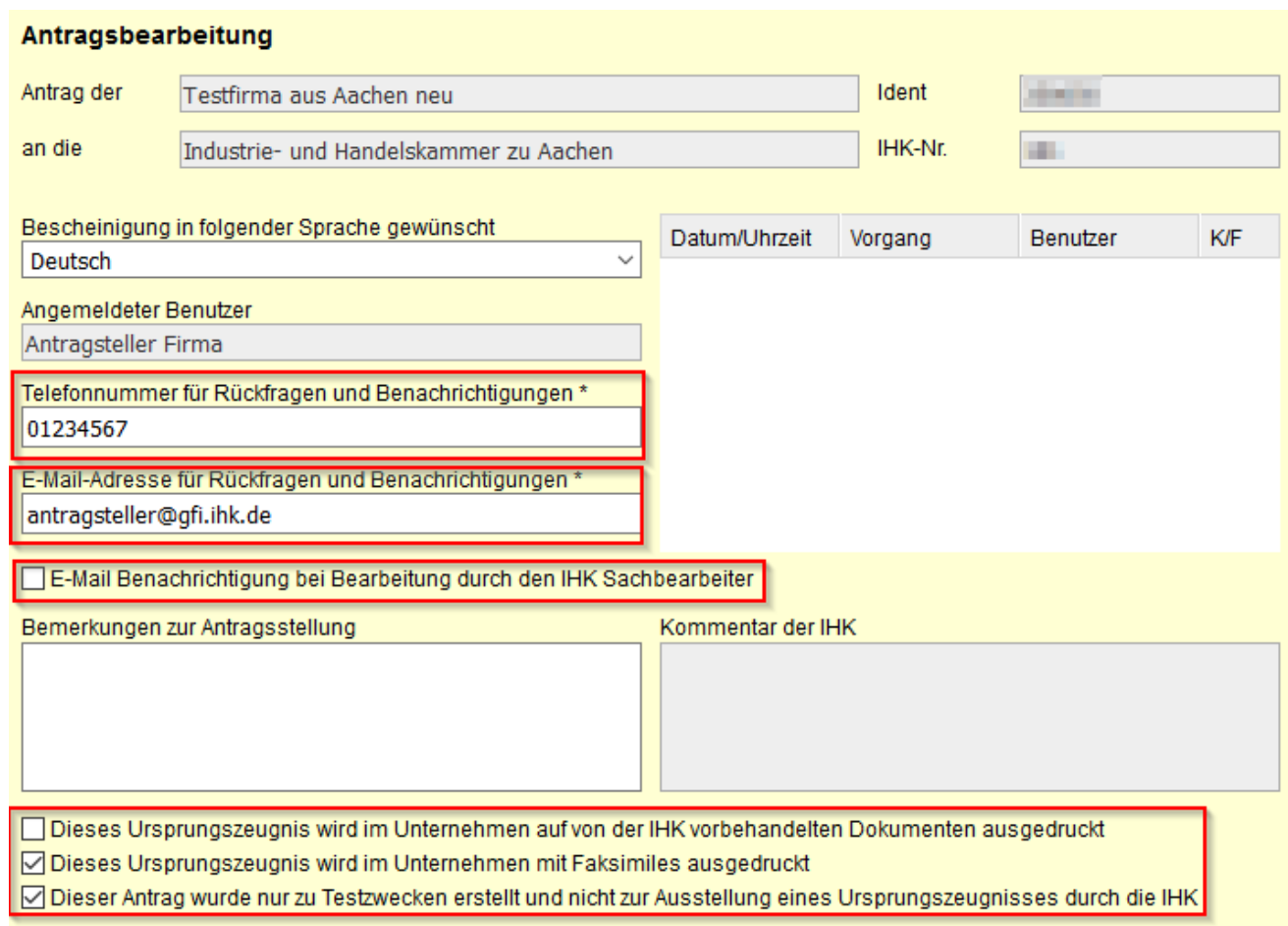

Siehe dazu die gesonderte Anleitung "Benutzereinstellungen".

## Exkurs: "Import von Antragsdaten"

Wenn Sie die Antragsangaben z. B. in Ihrem Warenwirtschaftssystem schon vorliegen haben, dann können Sie diese über die Import-Schnittstelle des elektronischen Ursprungszeugnisses importieren.

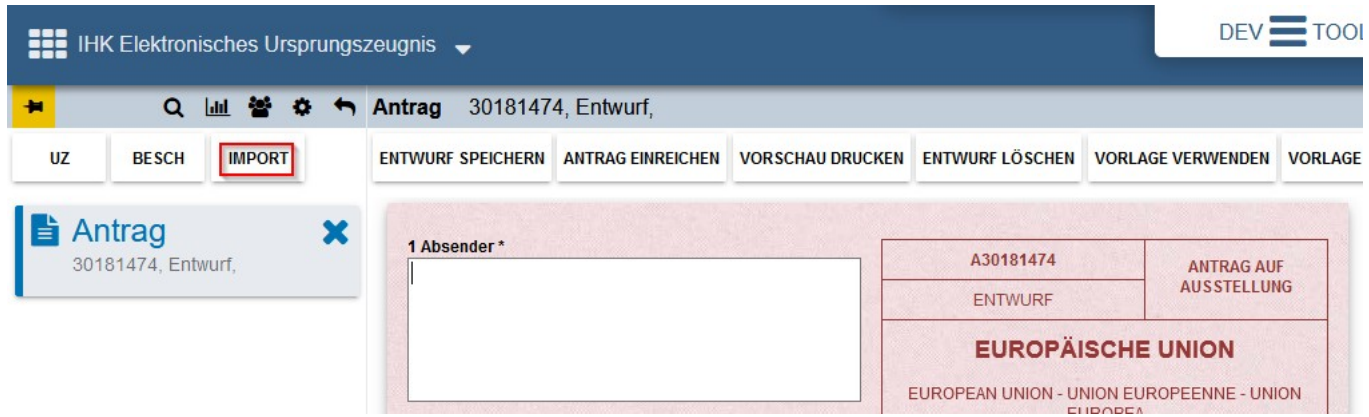

Wählen Sie in dem sich anschließend öffnenden Fenster Ihren Antrag, aus dem  $\bullet$ Warenwirtschaftssystem, im XML-Format aus und klicken auf den Button "Öffnen"

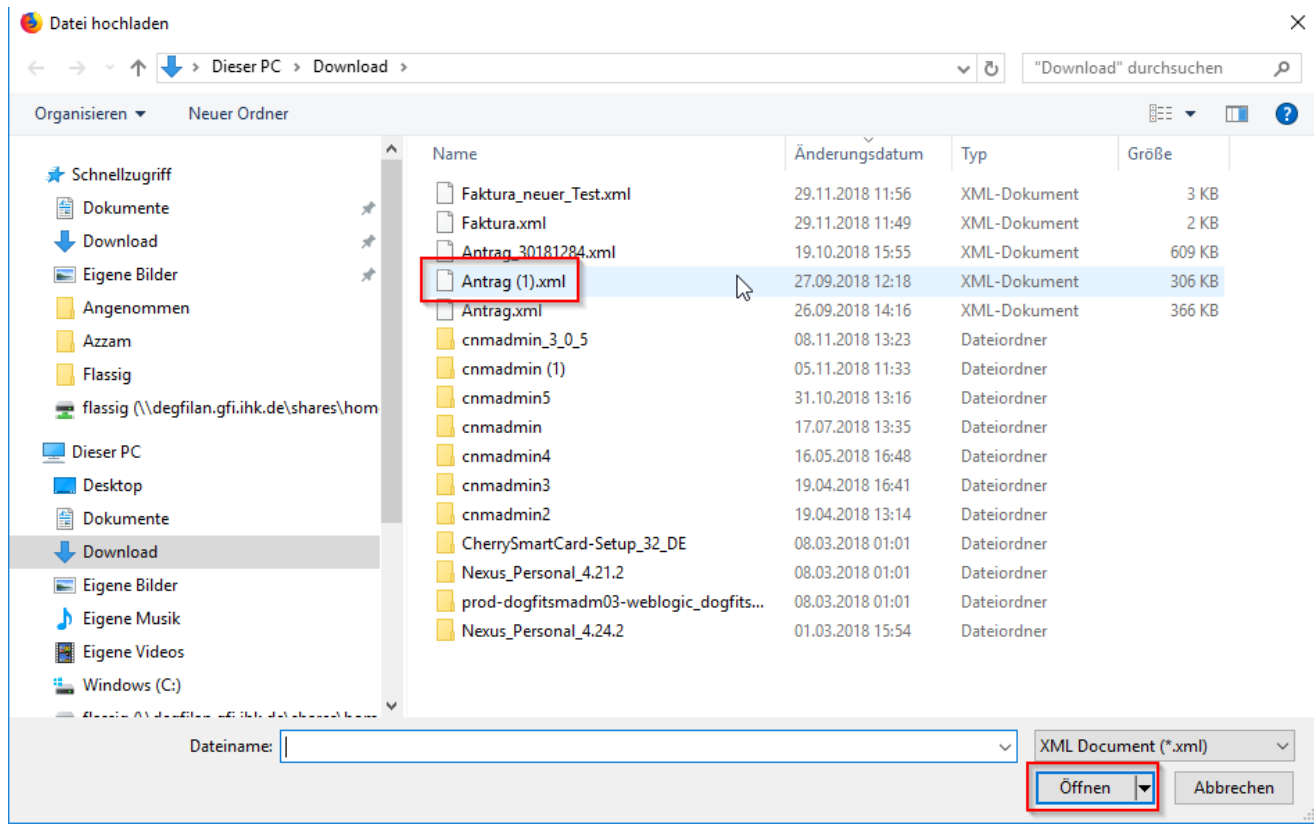

Anschließend werden Ihre Antragsdaten automatisch in die entsprechenden Formularfelder  $\bullet$ geladen.

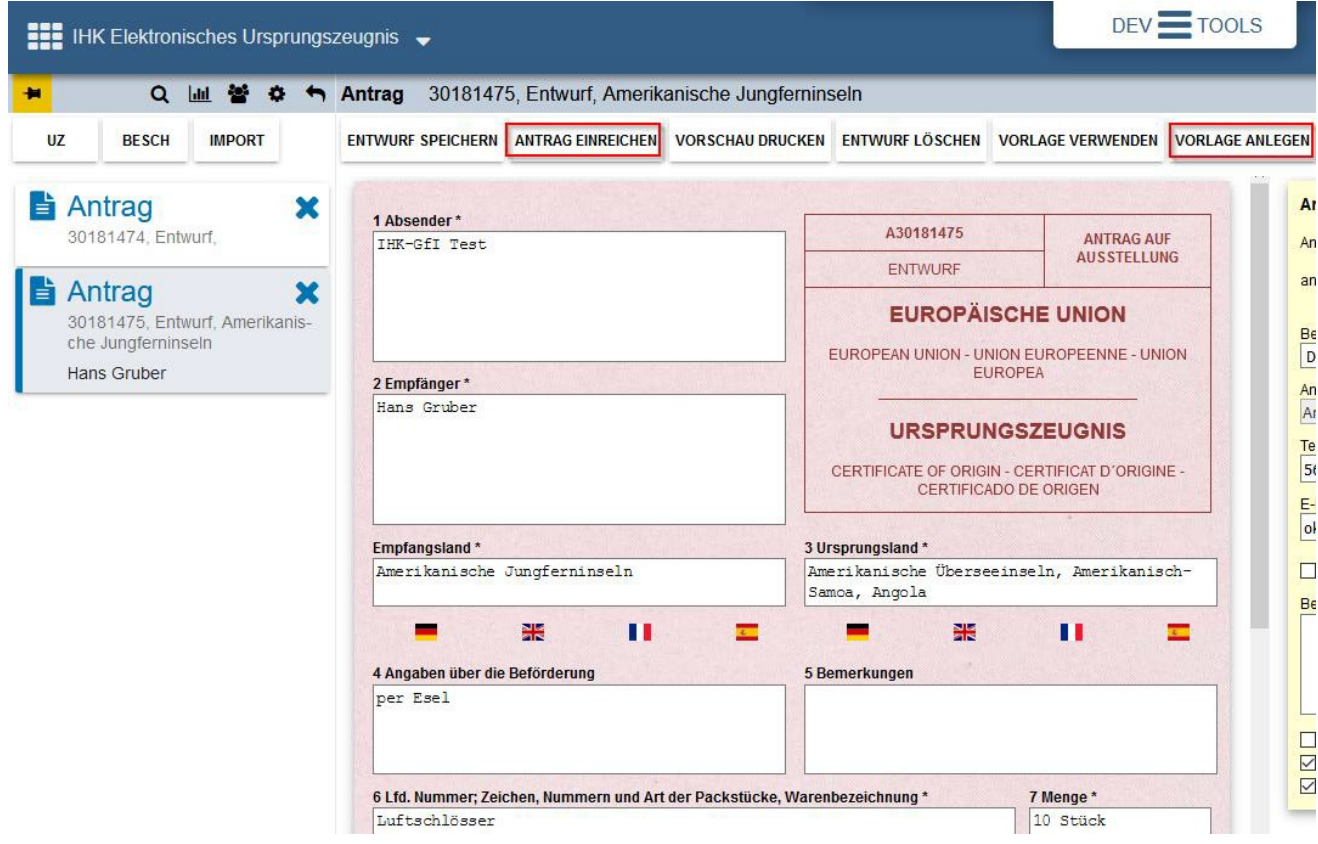

Nachdem Sie die Antragsdaten überprüft haben, müssen Sie nur noch auf den Button "Antrag einreichen" klicken.

### Hinweise:

- Wenn Sie die Importfunktion im XML-Format bereits in der Altanwendung genutzt haben, können  $\bullet$ Sie Ihre Anträge wie gewohnt ins neue elektronische Ursprungszeugnis importieren. Die XML-Schnittstellen Spezifikation wurde nicht geändert!
- Wenn Sie die Import-Schnittstelle in der Vergangenheit nicht genutzt haben, können Sie eine  $\bullet$ Muster-Antragsdatei mit Echtdaten erstellen. Dazu klicken Sie in einem vollständig ausgefüllten Antrag auf den Button "Vorlage anlegen" und speichern die Datei auf Ihrem PC ab. Siehe hierzu die gesonderte Anleitung "Import Masseneinreichung".
- Weitere technische Informationen zur Import-Schnittstelle finden Sie hier:  $\bullet$ [https://euz.ihk.de/euzweb/technische-informationen-und-support/importformate/4334640](https://euz.ihk.de/technische-informationen-und-support/importformate-4334640)

## Exkurs: "Druckereinstellungen"

Wenn Sie auf den Button "UZ Drucken" oder auch "Alle Bescheinigungen drucken" klicken, startet der Signatur- und Druckclient. Es öffnet sich anschließend das Fenster "Ursprungszeugnis drucken", in dem Sie initial die Druckereinstellungen hinterlegen können. Um den Drucker einzurichten klicken Sie auf den Button "Druckereinstellungen".

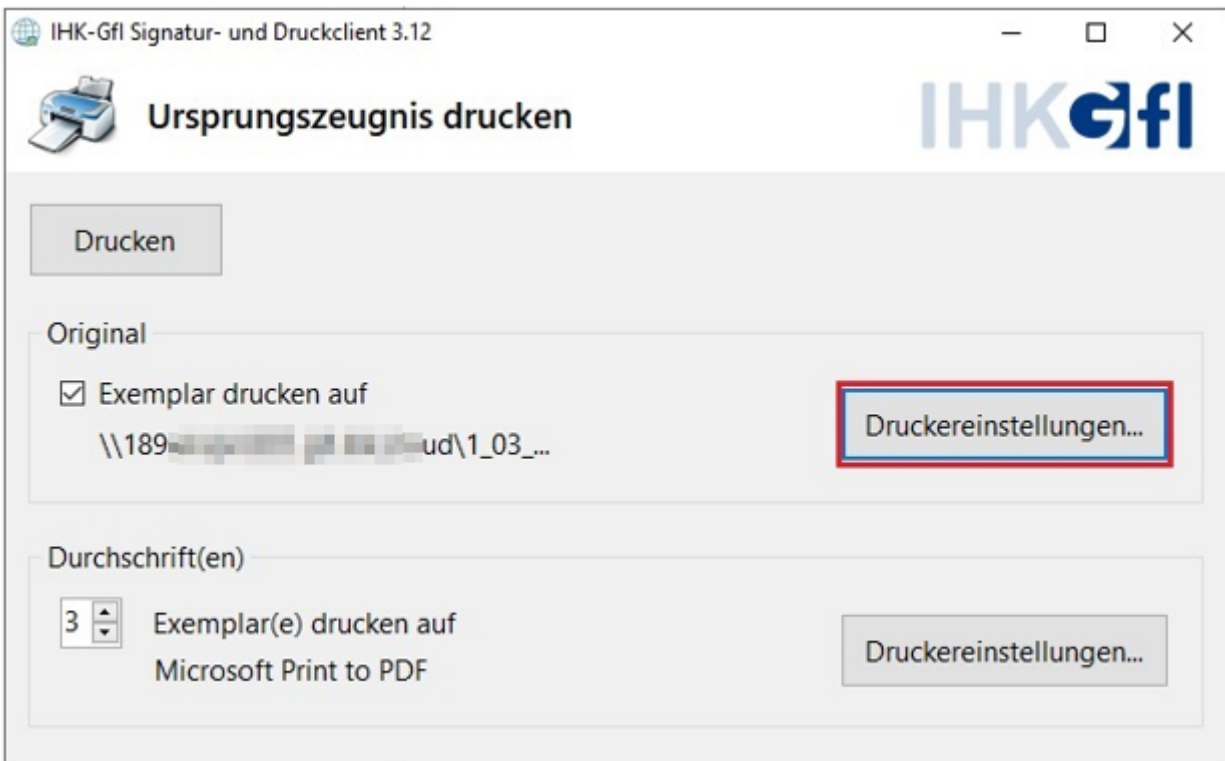

Es öffnet sich die Ansicht "Drucken", in der Sie Ihren Drucker auswählen können. Sobald Sie Ihren Drucker ausgewählt haben, klicken Sie auf den Button "Drucken". Ihr ausgewählterDrucker wird jetzt im Abschnitt "Original" angezeigt.

### Hinweis:

Sie können die Originale der Ursprungszeugnisse und der Bescheinigungen nicht auf einem PDF-Drucker ausdrucken!

Die oben beschriebenen Druckereinstellungen können Sie sowohl für Originale als auch für Durchschriften individuell hinterlegen.

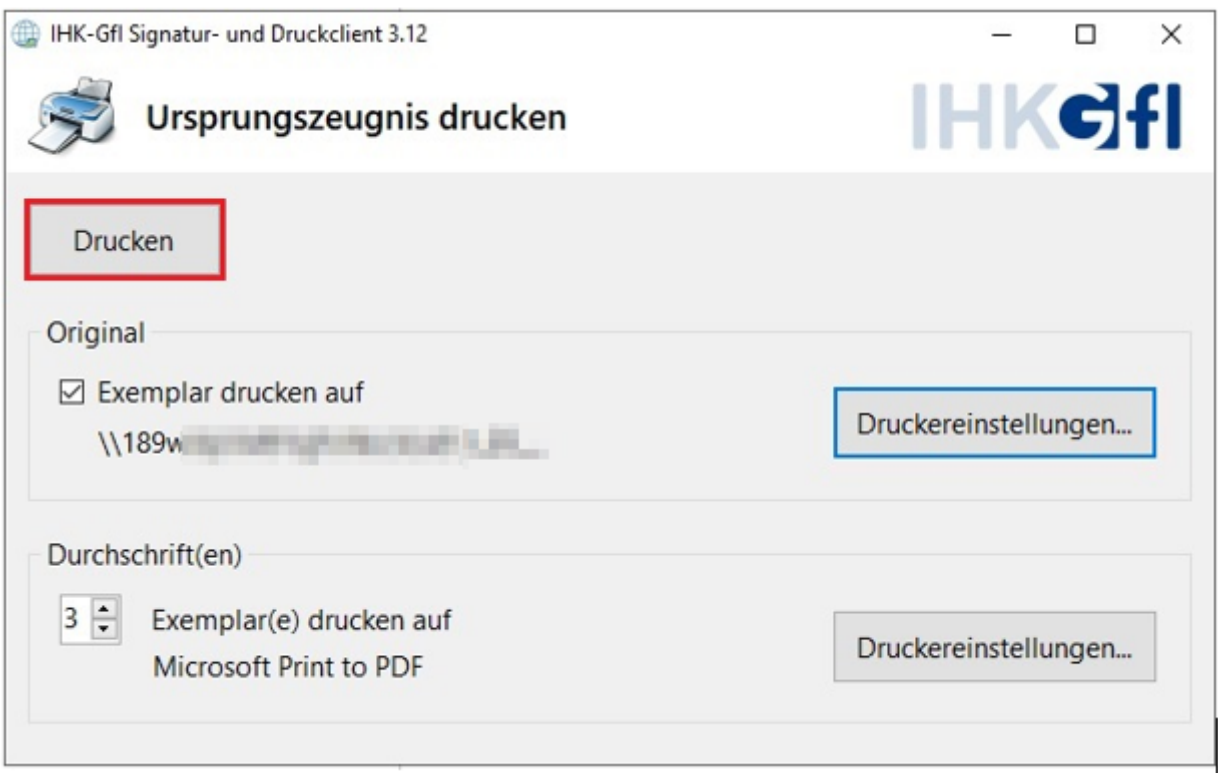

Wenn Sie Ihre Druckereinstellungen vorgenommen haben, können Sie anschließend Ihren Antrag ausdrucken. Hierzu klicken Sie einfach auf den Button "Drucken".

Siehe dazu die gesonderte Anleitung "Druckereinstellungen".

## Technische Voraussetzungen

Die technischen Anforderungen für den Zugriff auf die Anwendung "Elektronisches Ursprungszeugnis" sind in der folgenden Tabelle zusammengefasst:

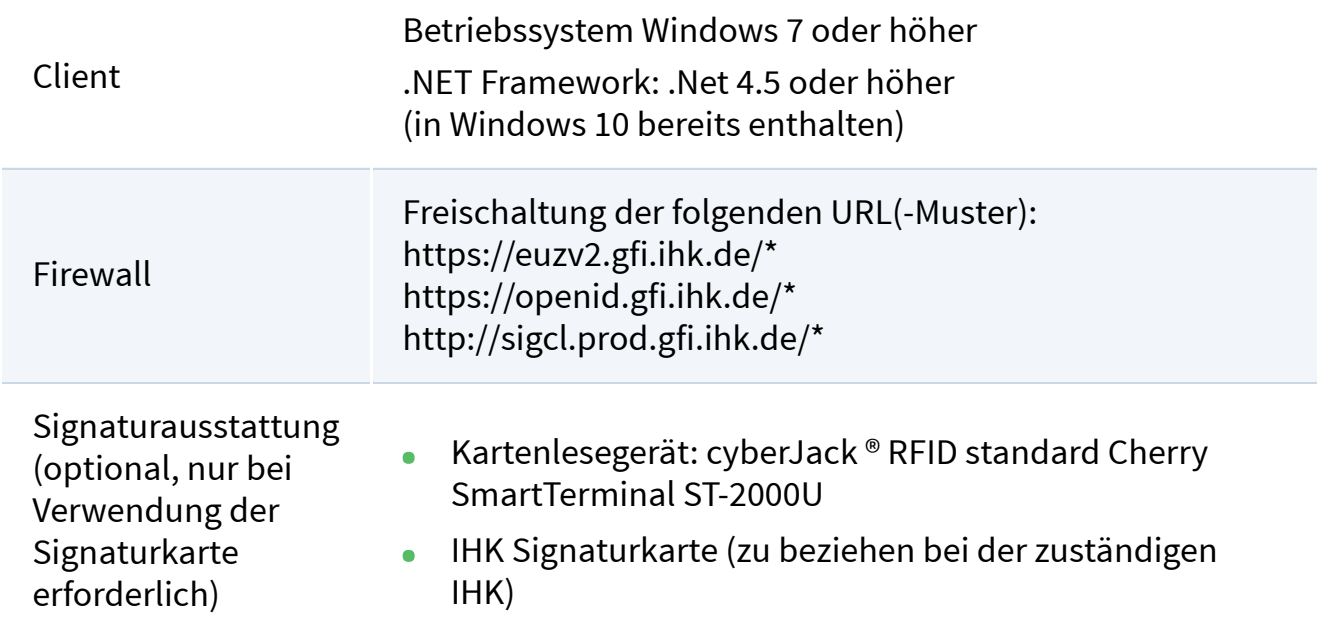

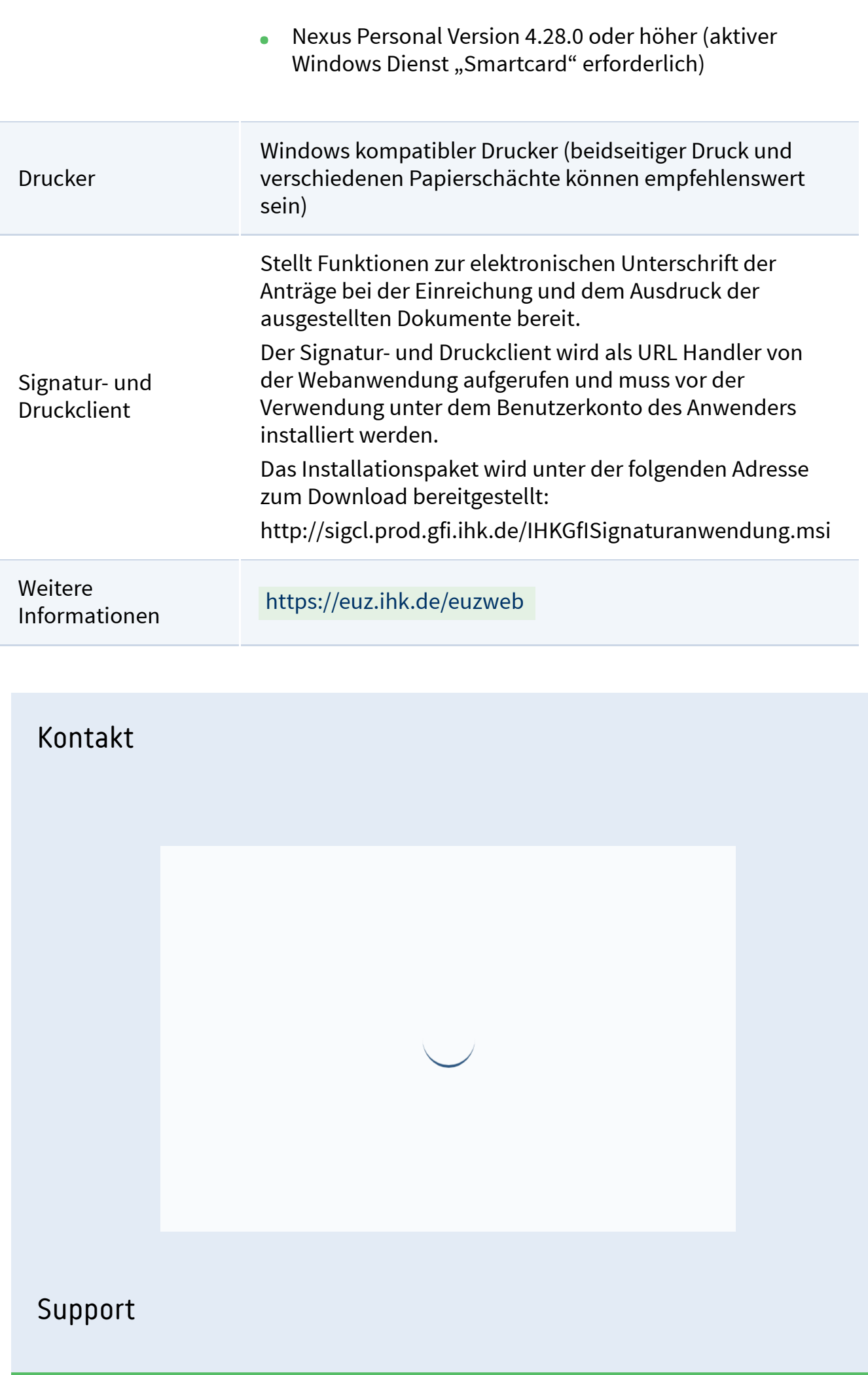

## Sie haben Fragen?

### So erreichen Sie uns:

 $\triangleright$  [euzweb.support@gfi.ihk.de](mailto:euzweb.support@gfi.ihk.de)

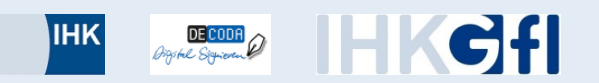

© IHK Gesellschaft für Informationsverarbeitung mbH

Für die Richtigkeit der in dieser Website enthaltenen Angaben können wir trotz sorgfältiger Prüfung keine Gewähr übernehmen. Inhalte von externen Internetseiten, zu denen ein Link geschaltet wurde, macht sich die IHK-GfI mbH nicht zu eigen und kann deshalb für deren inhaltliche Korrektheit, Vollständigkeit und Verfügbarkeit ebenfalls keine Gewähr übernehmen.